# **HILBERTCOLLEGE**

#### ONLINE REGISTRATION GUIDE

### Click Log In

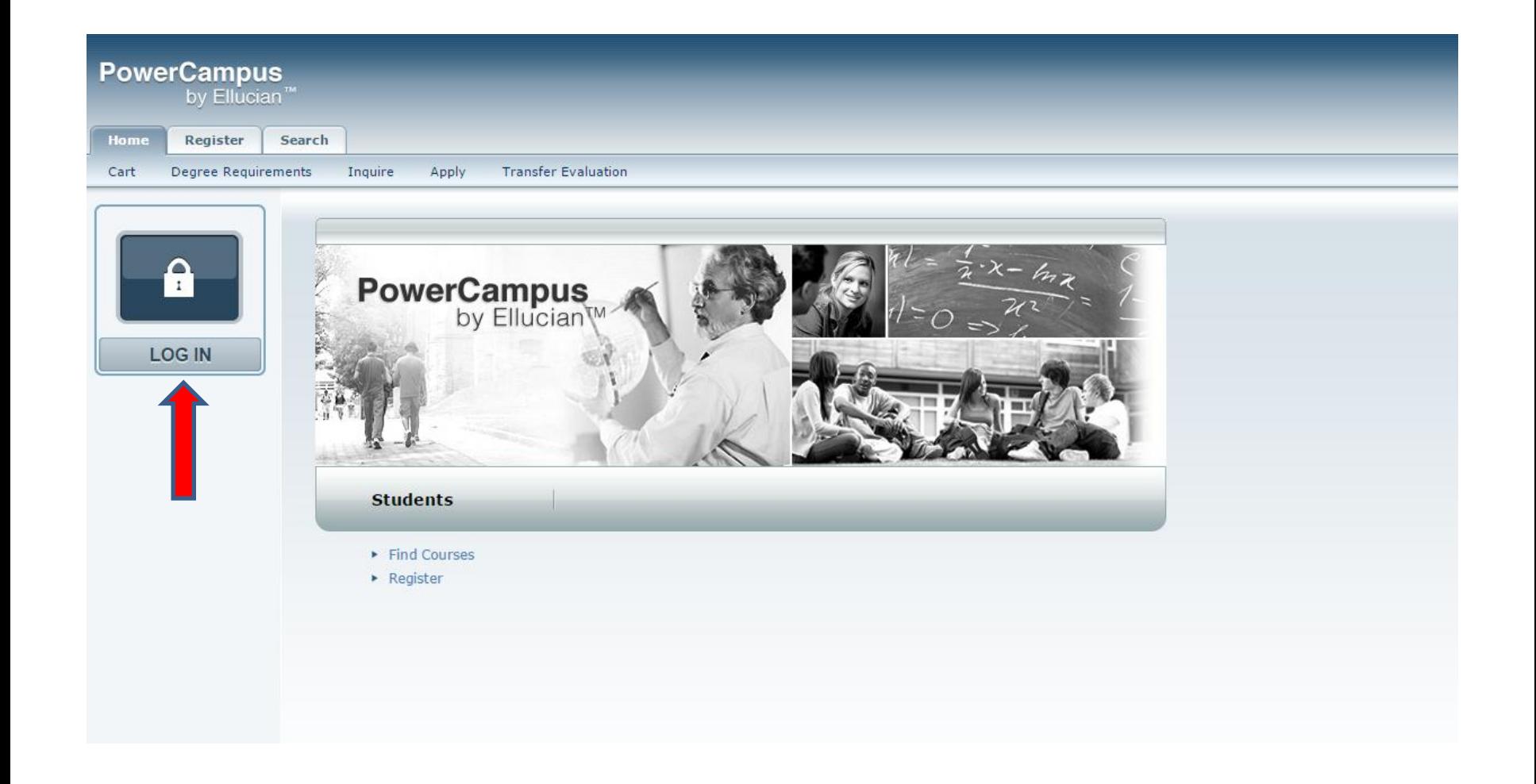

#### Enter User Name and Password

## Sign In **HILBERTCOLLEGE**

adfs.hilbert.edu

Type your user name and password.

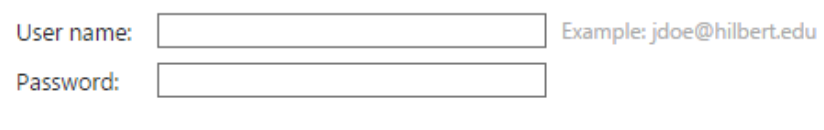

Sign In

#### Click on the Register Tab Select Traditional Courses Select the term

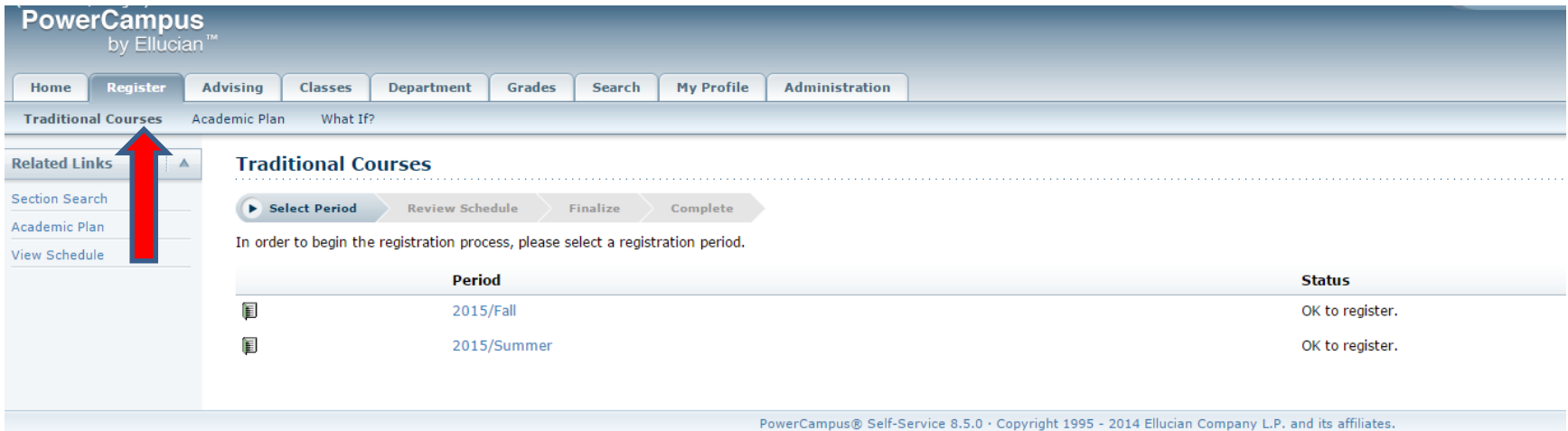

#### Click Section Search

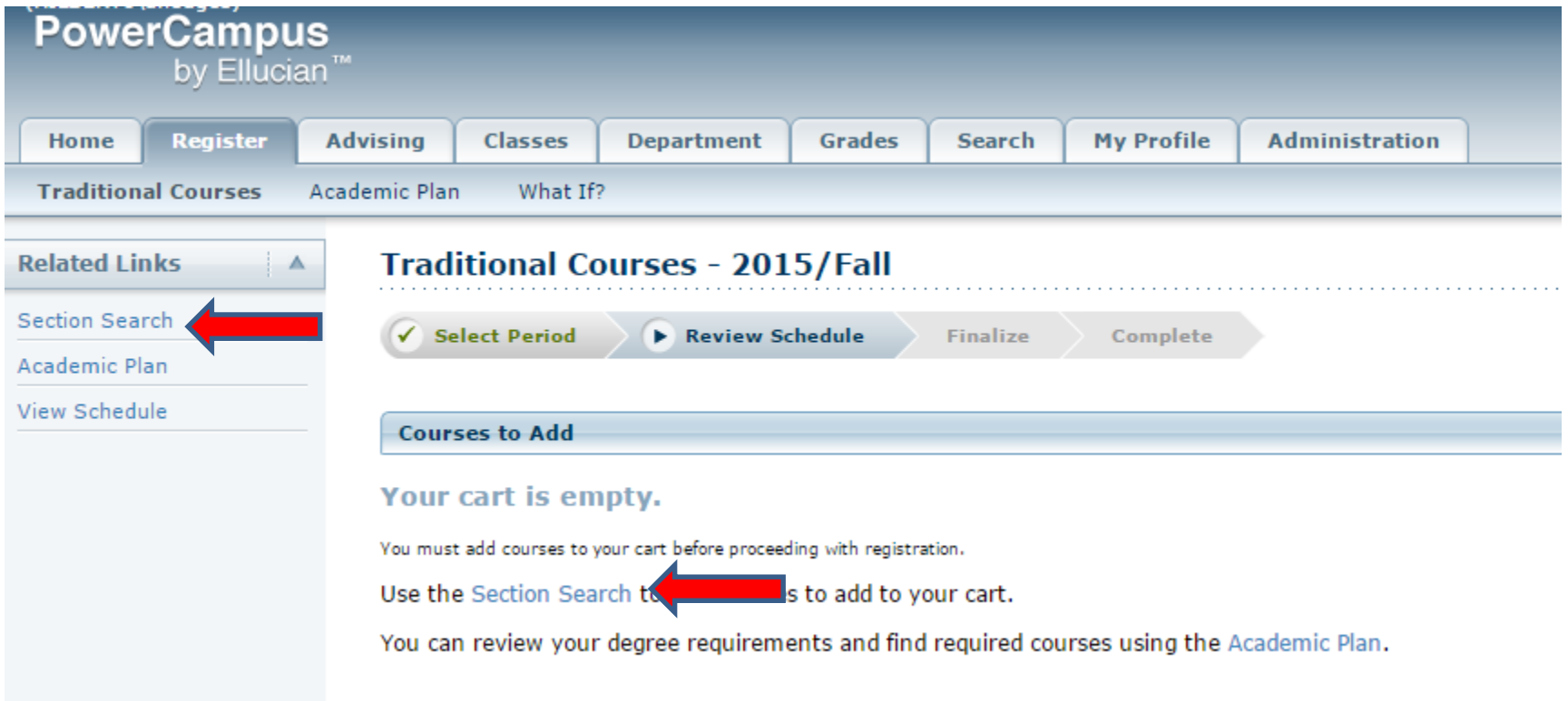

#### Enter Course Code to find specific course or click Search to view all courses

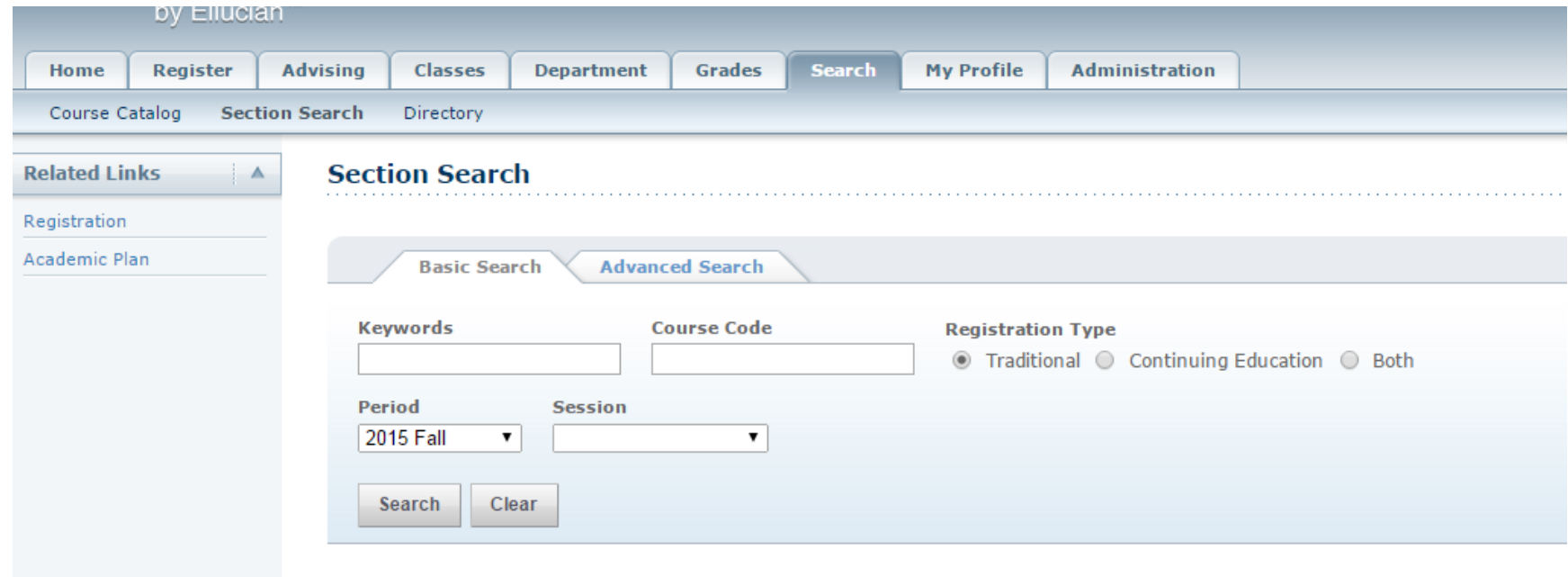

#### This example searches for CJ 101. Find the section you want and click Add

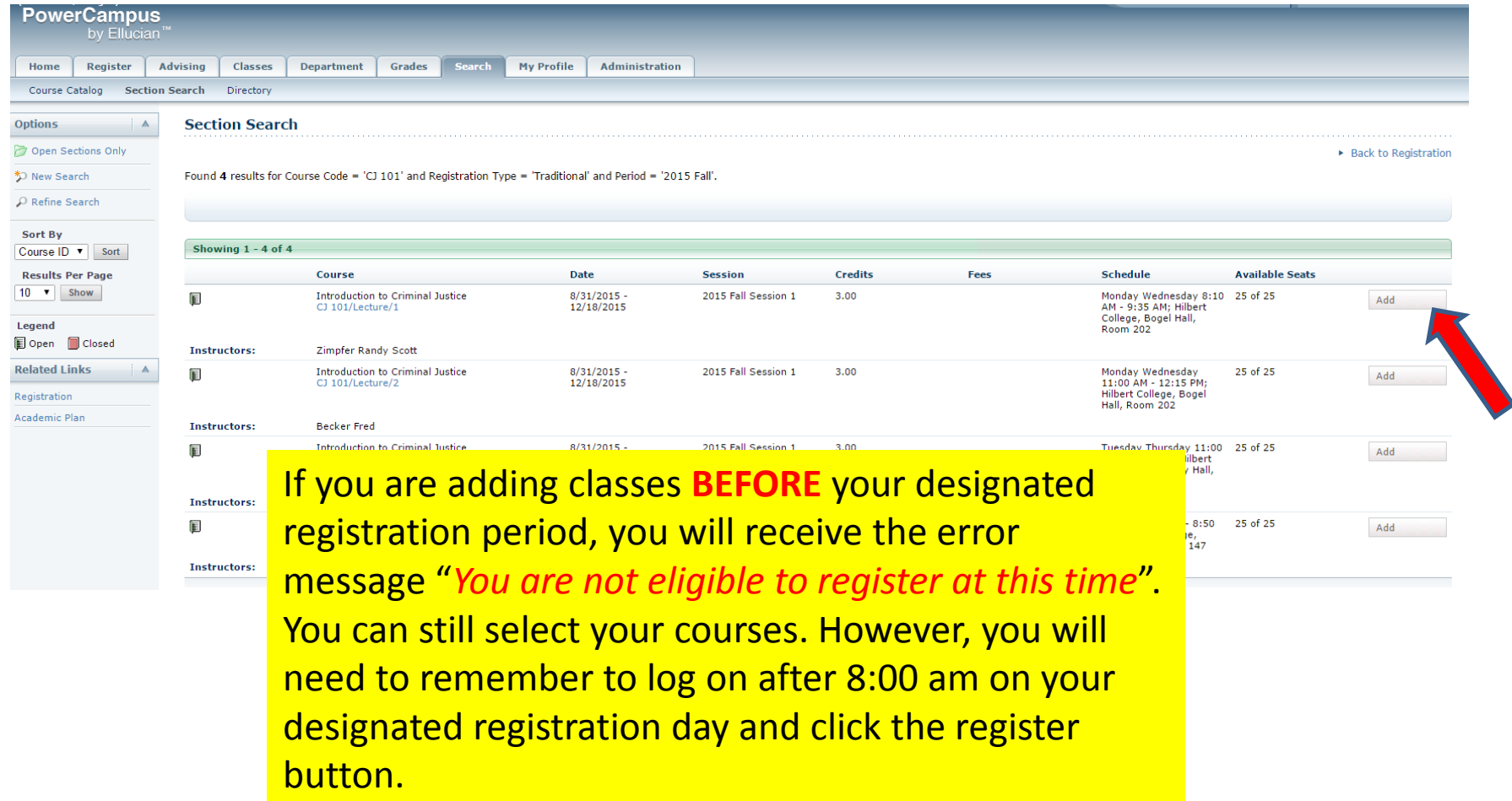

You will see the course added on the right side of the screen. Continue adding courses until all are in your cart. You can view your cart after you add a course by clicking on "view cart" or click on "cart" in the top right corner near the Log out button.

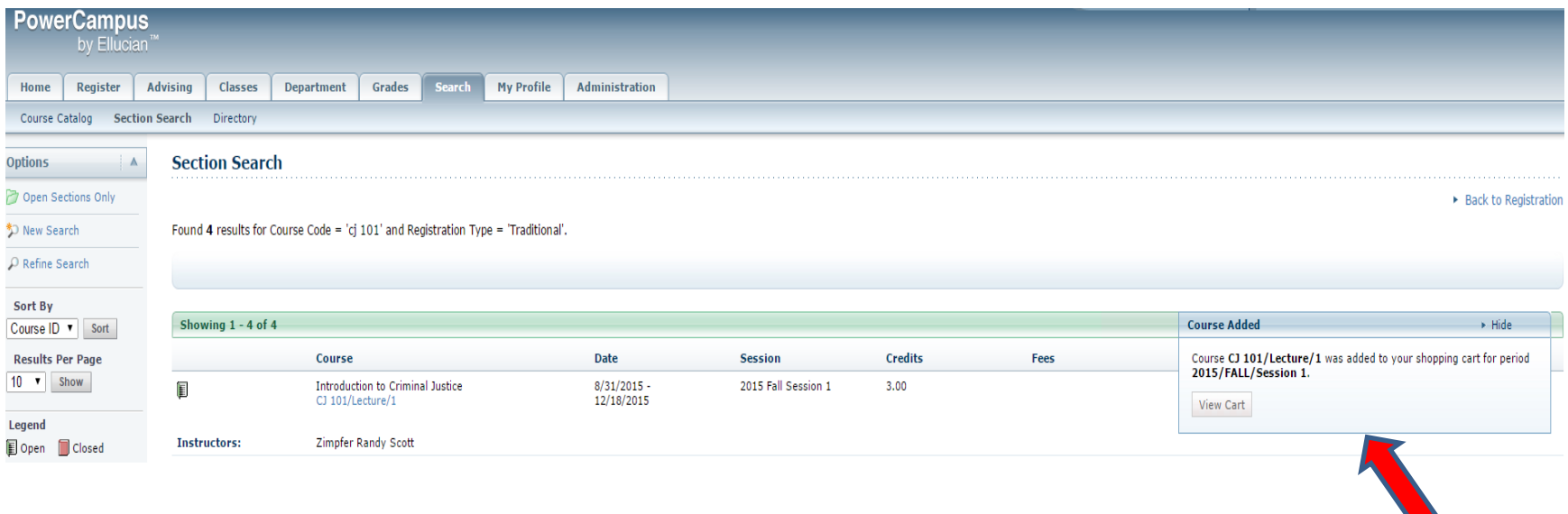

Once your designated registration period opens at 8:00am log into Self Service – Click on Cart in the top right corner next to Log Out – click on the Register button on the right side of the screen.

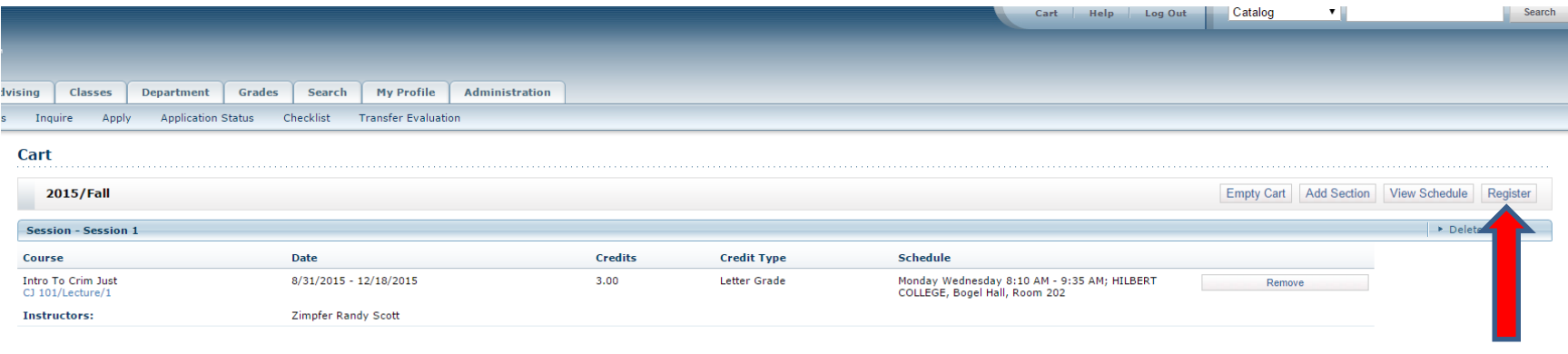

#### Review the selected courses and click Next

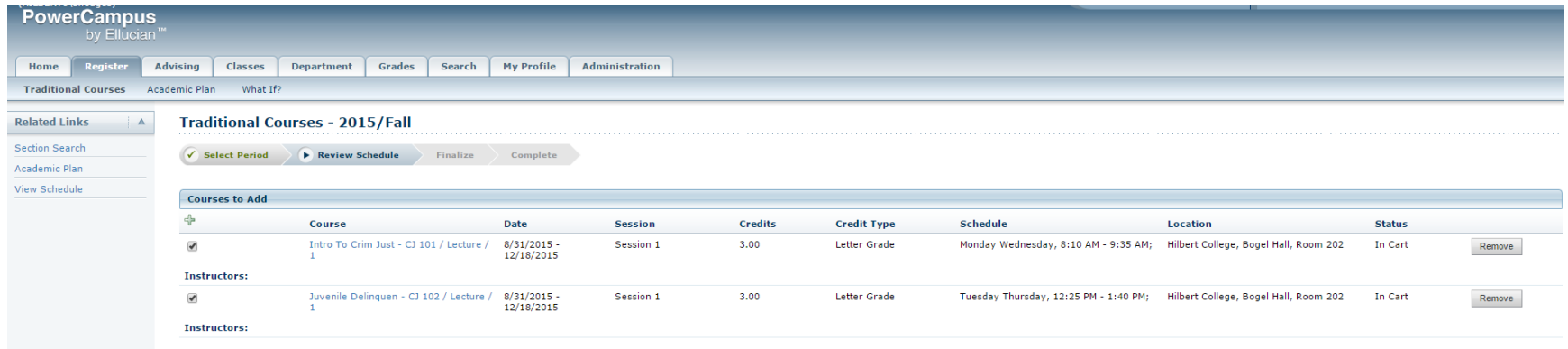

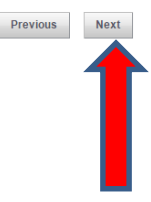

#### The finalize step will show the status in the last column. Click Next.

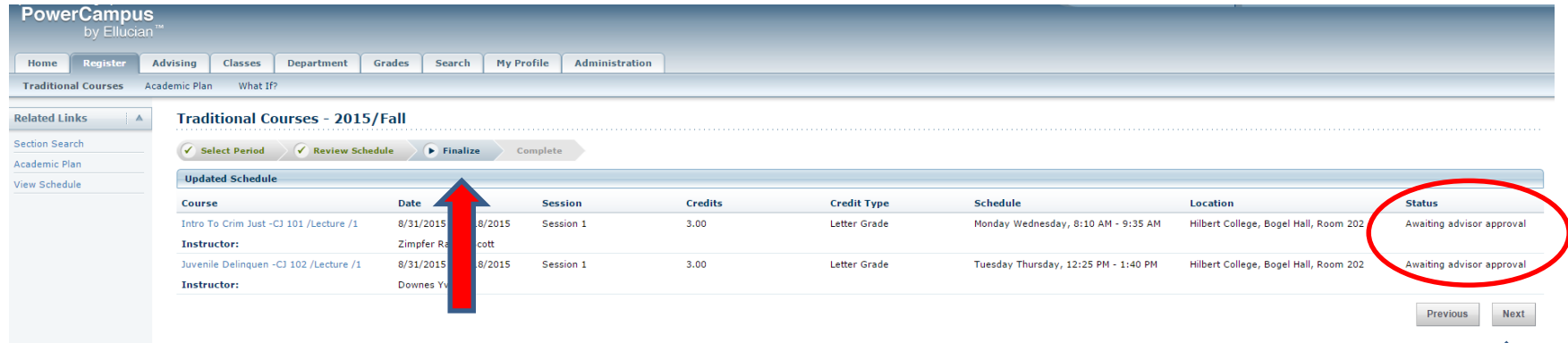

Your advisor will be notified when you submit your schedule for approval. Once you register online your **seat is saved** in the course, regardless of how long it takes your advisor to approve your schedule. You will lose your seat if the advisor denies your request. To avoid this, be sure to meet with your advisor before registration.

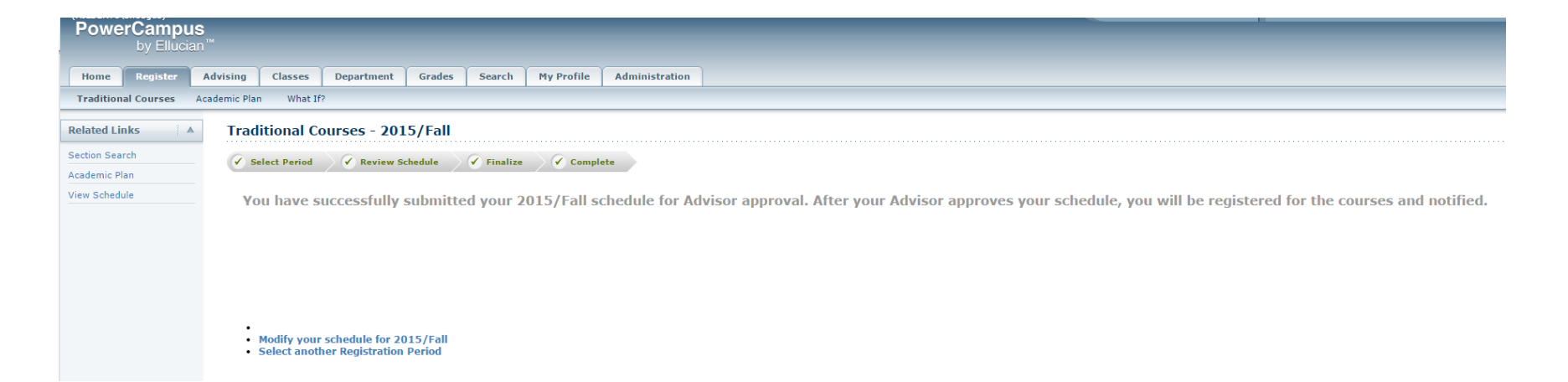

To view the schedule that was submitted and track if you have been approved go to the Classes tab then Schedule. You can see this class is Awaiting Advisor Approval. You will see Registered Courses when it has been approved.

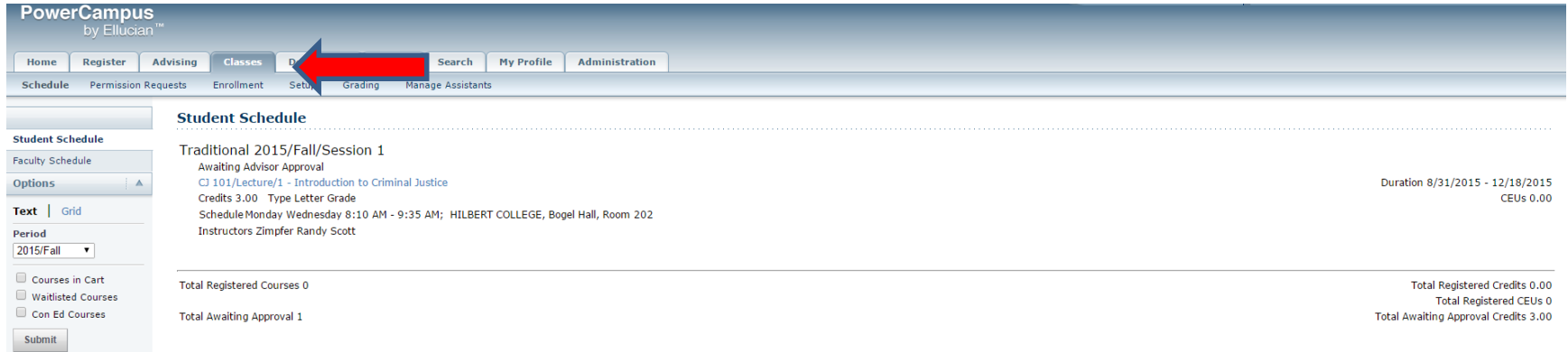